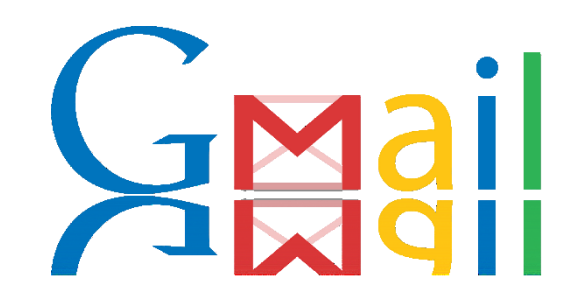

#### 使用Gmail

#### lctseng 範例Gmail取樣日期:2014-10-31

### Step 1. 進入設定頁面

進入『設定』

#### □進入Gmail首頁後,點開右上角的齒輪圖示

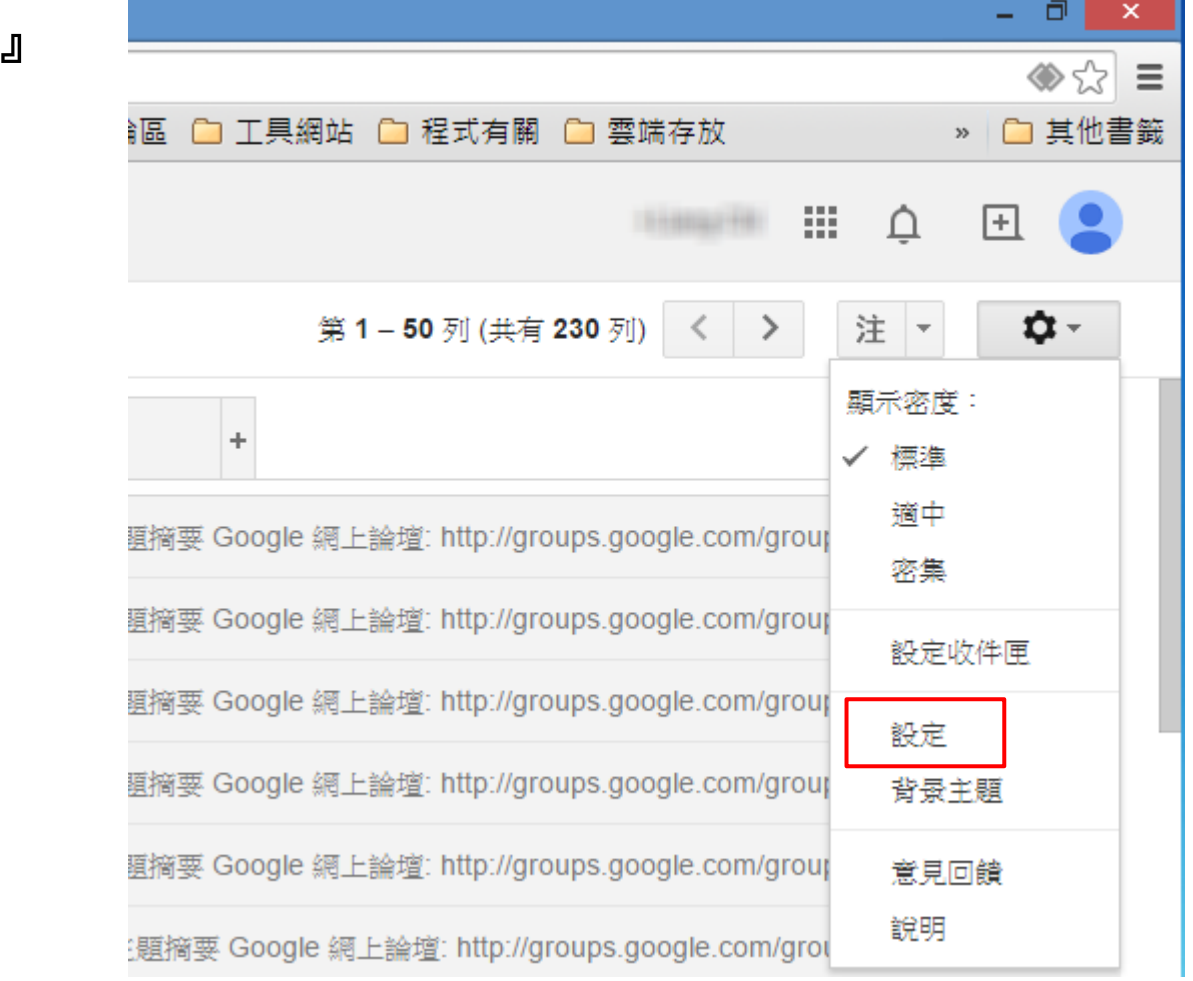

## Step 2. 帳戶設定頁面-設定內送伺服器

#### 進入『帳戶與匯入』的子頁面

點選『新增您的POP3郵件帳戶』

#### 設定

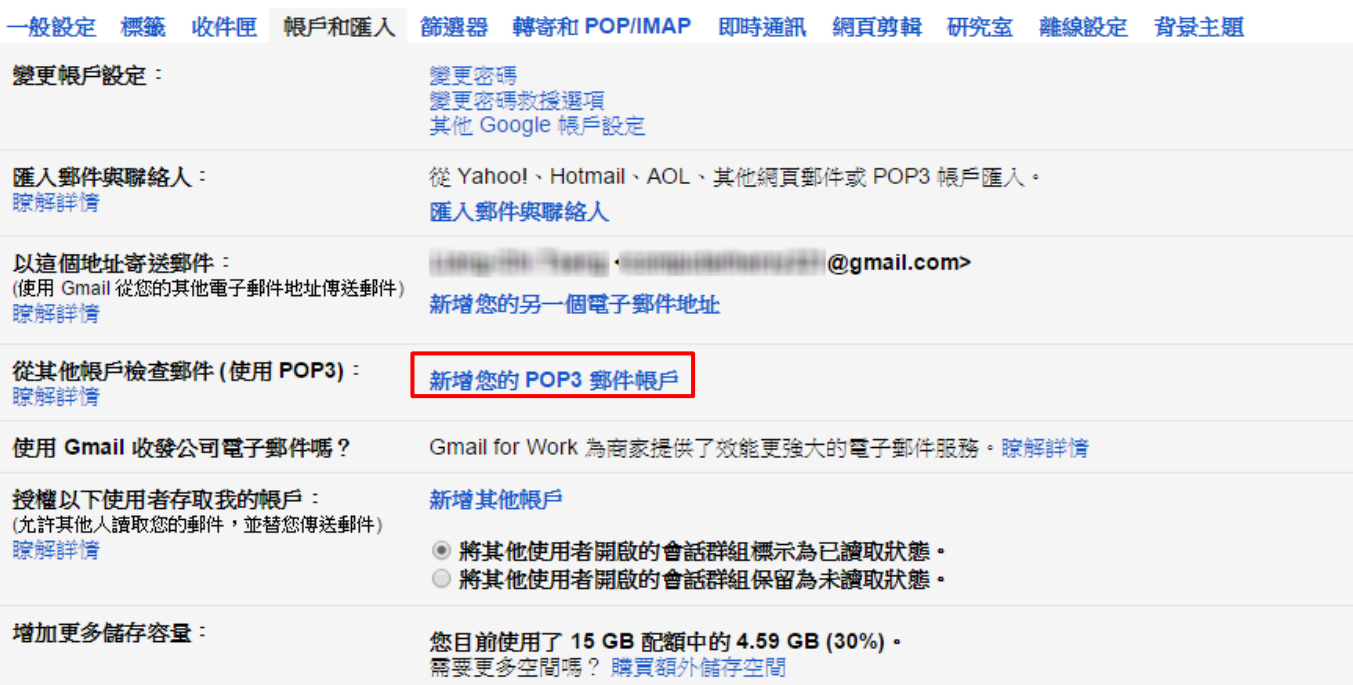

## Step 3. 設定收信伺服器

### 填寫電子郵件地址,為工作站帳號@cs.nctu.edu.tw 點選『下一步』

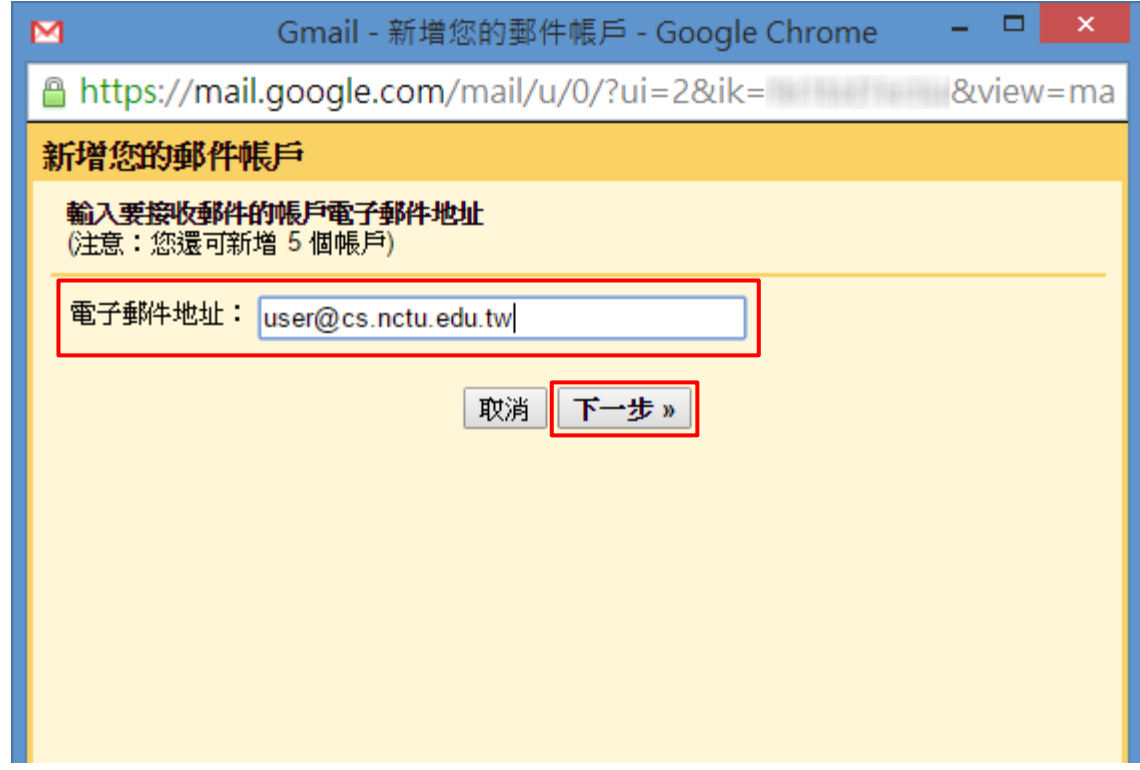

# Step 4. 設定POP3伺服器

□ 紅框中的欄位務必照圖中所示設定

□ 使用者名稱與密碼請填工作站帳號與密碼

點選『新增帳戶』

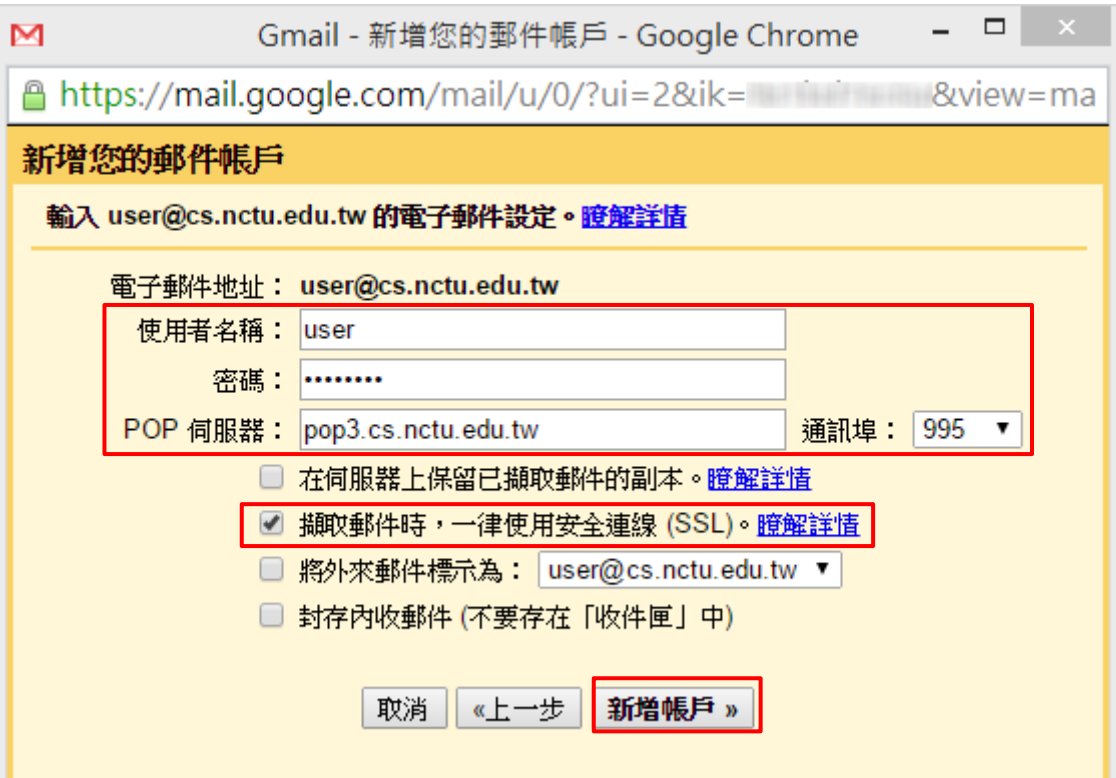

# Step 5. 開始收信

#### 口 回到『帳戶與匯入』的子頁面,可看到系上信箱帳號已 經出現在POP3帳戶中

設定

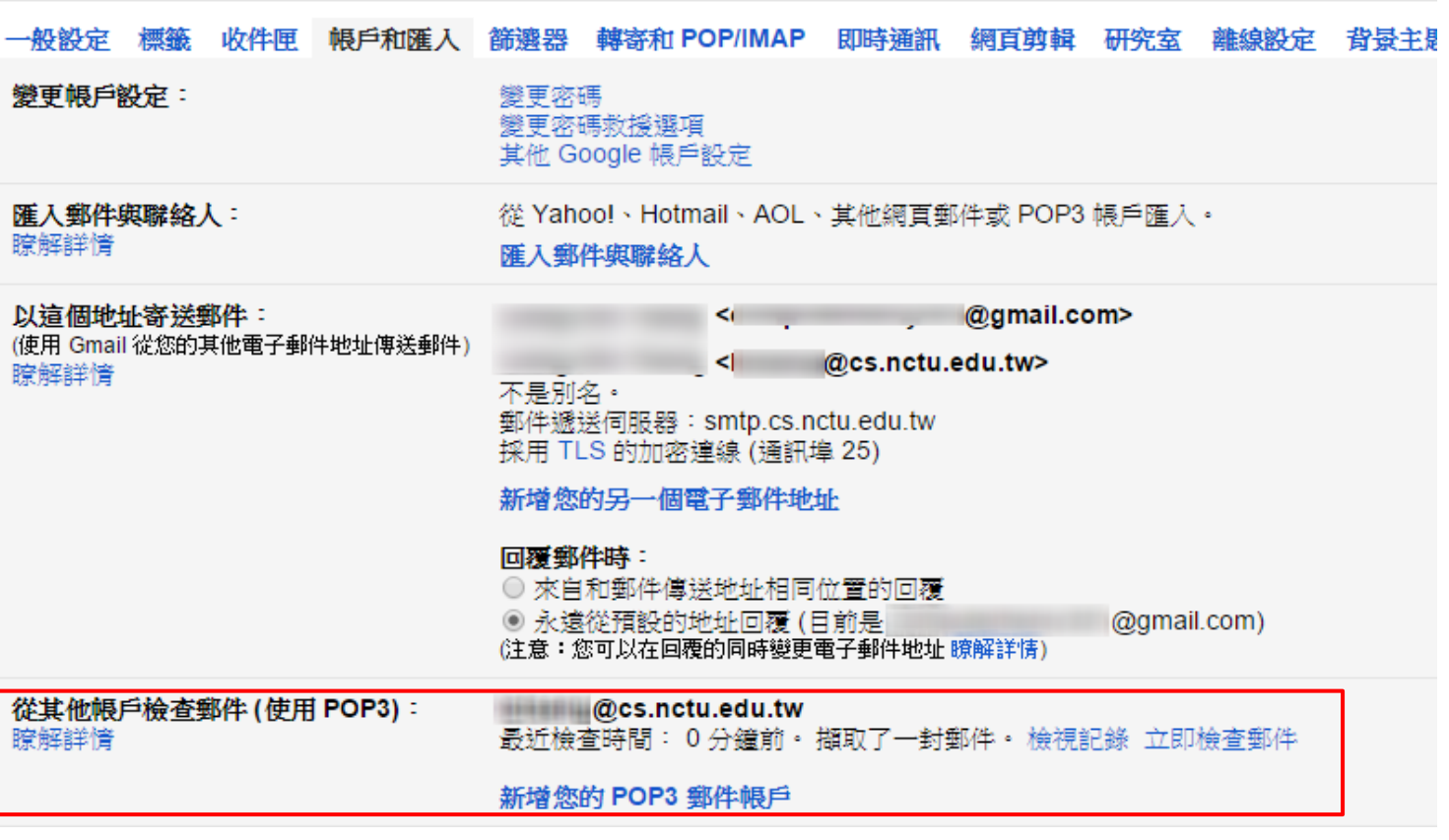

## Step 6. 帳戶設定頁面-設定外寄伺服器

#### 進到『帳戶與匯入』的子頁面

口點選『新增您的另一個電子郵件地址』

#### 設定

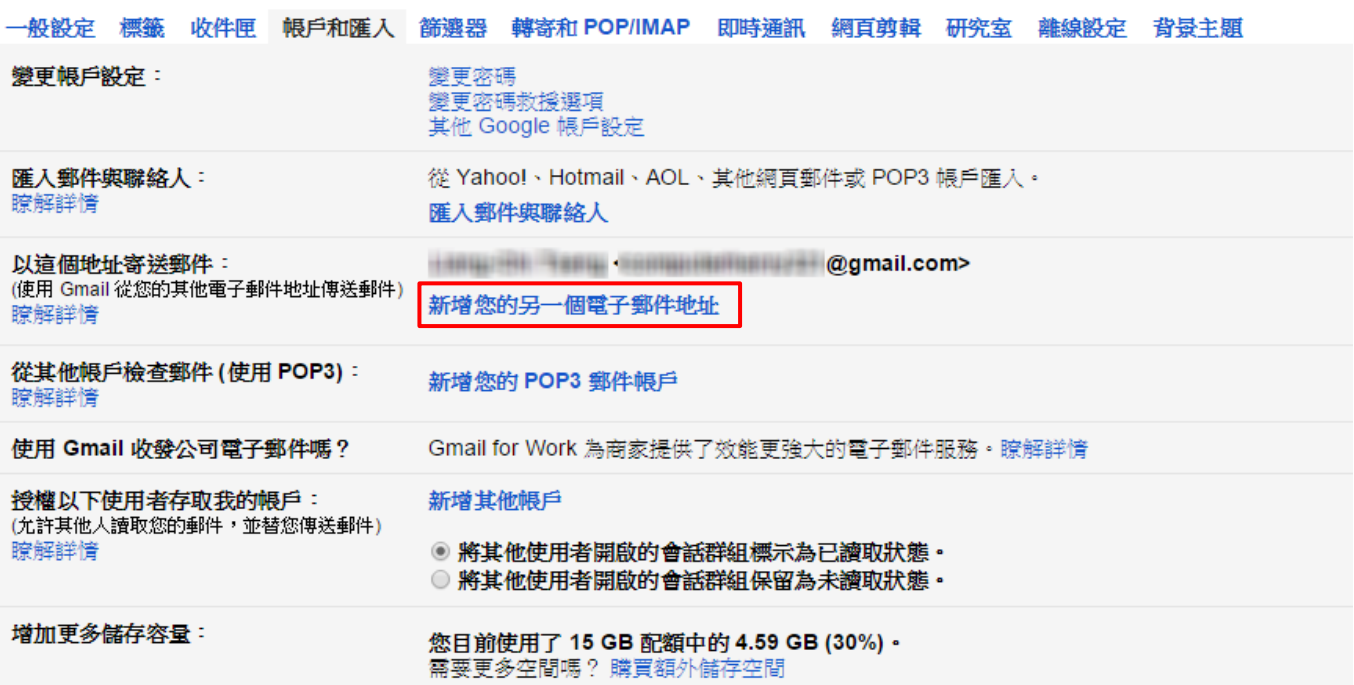

### Step 7. 設定新郵件帳戶資料

- 『名稱』:請填方便識別您的名稱
- 『電子郵件地址』:請填工作站帳號@cs.nctu.edu.tw **不要**勾選『視為別名』 點選『下一步』
	- ▭ M Gmail - 新增您其他的電子郵件地址 - Google Chrome × &view=cf&at= A https://mail.google.com/mail/u/0/?ui=2&ik= 新增您其他的電子郵件地址 輸入您其他電子郵件地址的資訊。 (您所傳送的郵件上會顯示您的姓名和電子郵件地址) 名稱: User Name 電子郵件地址: user@cs.nctu.edu.tw **視為別名。**膣解詳情 指定不同的 [回覆至] 地址 (選用) 取消 下一步»

# Step 8. 設定SMTP伺服器

- 將紅框中的每個欄位、選像依照圖片中設定
- □ 使用者名稱:請填您的工作站帳號
- 密碼:請填您的工作站密碼

點選『新增帳戶』

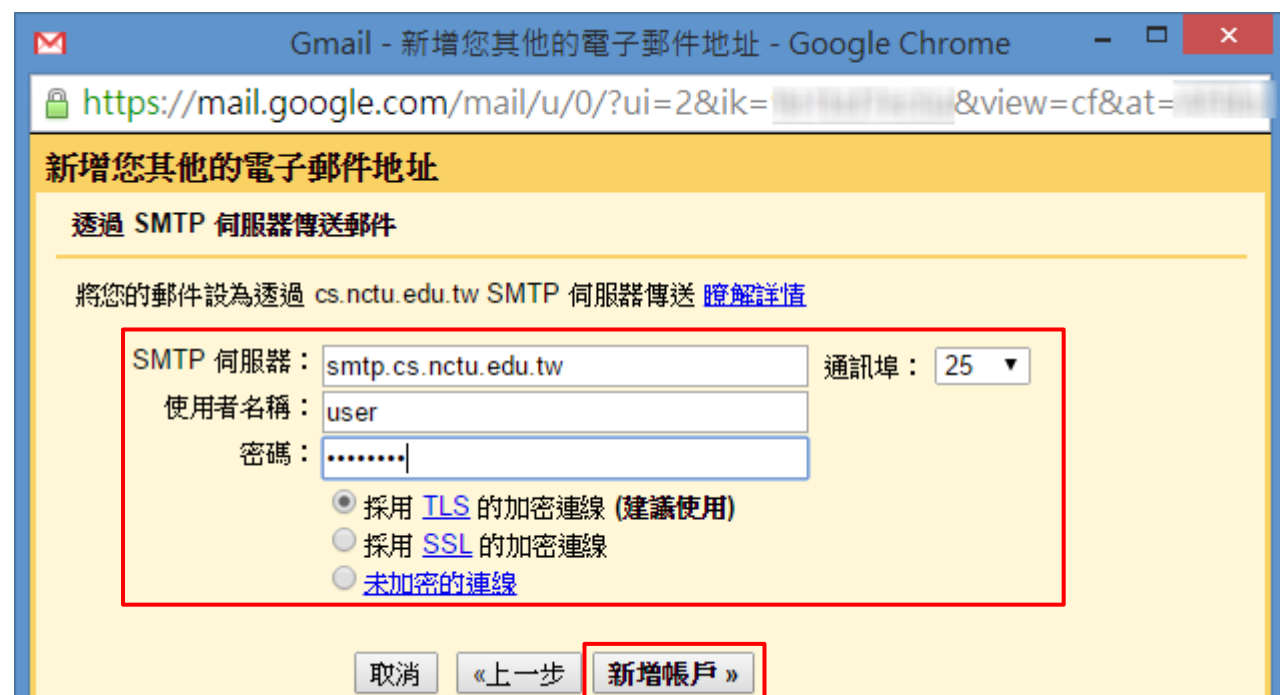

# Step 9. 確認SMTP伺服器

### Gmail會在此之後寄一封驗證信到您的系上信箱

- 口利用剛才已設定的收信功能,收取寄到系上信箱的信, 並取得信中驗證碼
- 輸入信中驗證碼或開啟信中的驗證連結

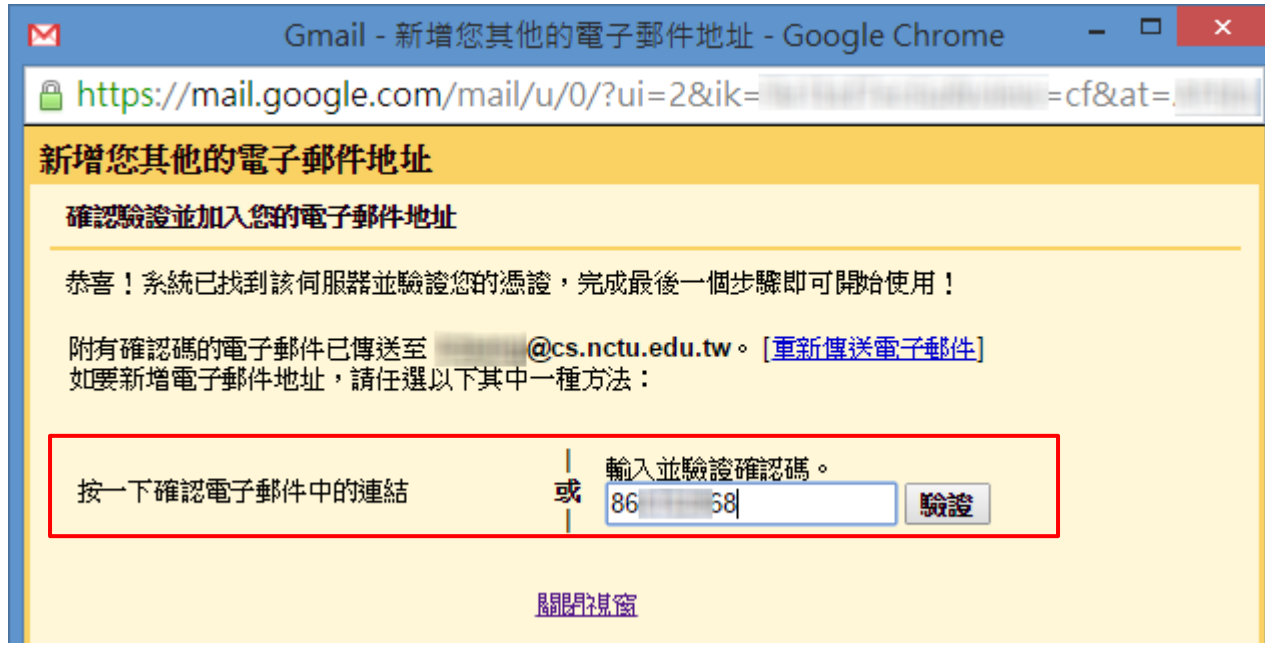

## Step 10. 完成外寄伺服器設定

#### 出現此畫面代表您的外寄伺服器已經設定完成

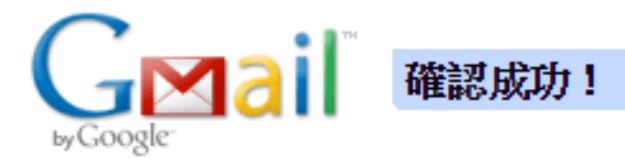

按一下這裡即可返回您的 Gmail 帳戶 http://mail.google.com。

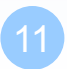

### Step 11. 以系上信箱的身分寄信

#### □ 往後使用Gmail寫信時, 寄件者欄位就會出現下拉式選 單,供您選擇要寄信的身分

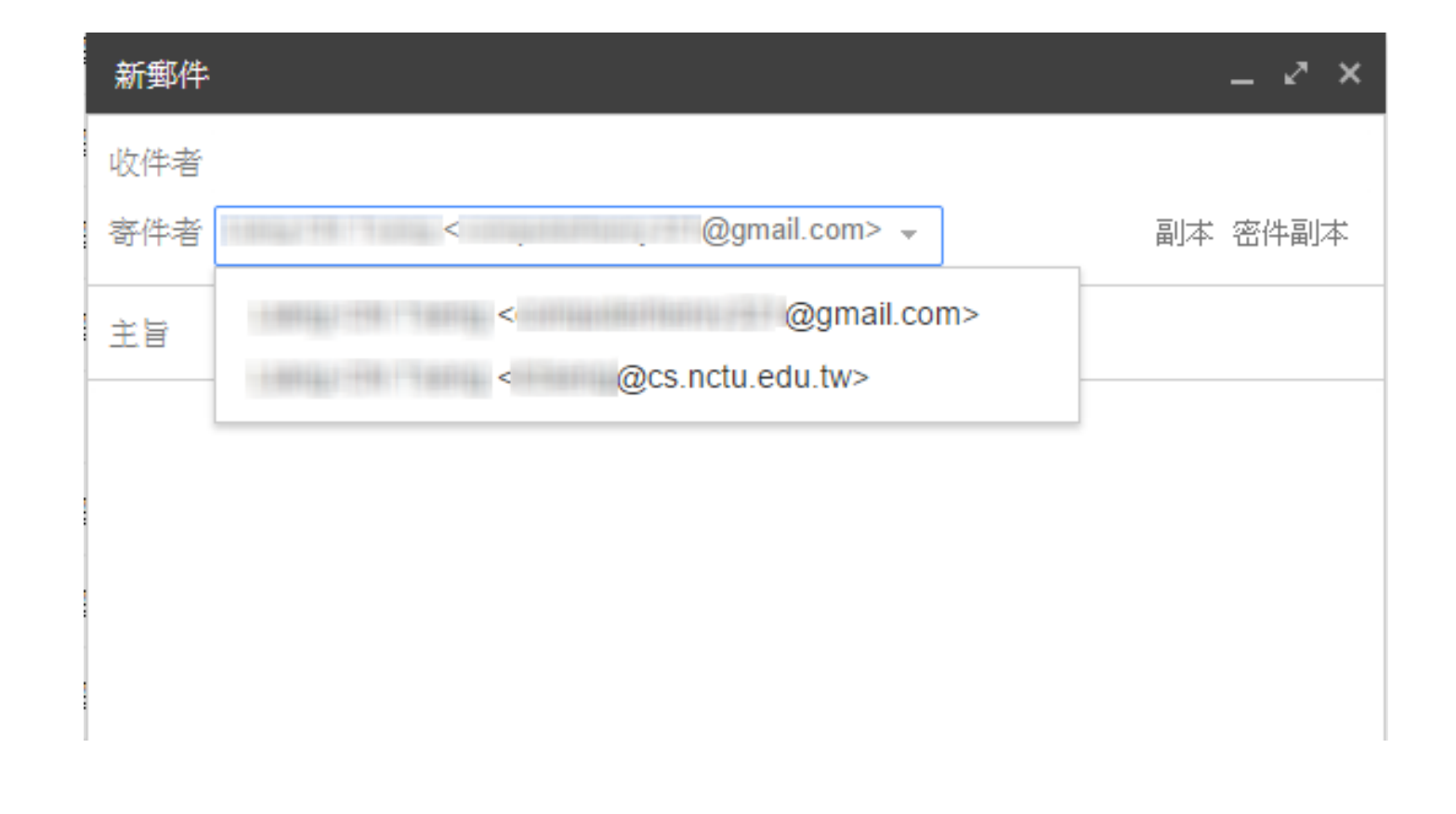